# *Upute za korištenje aplikacije Baza projekata*

# *[projekti.fsb.hr](https://projekti.fsb.hr/)*

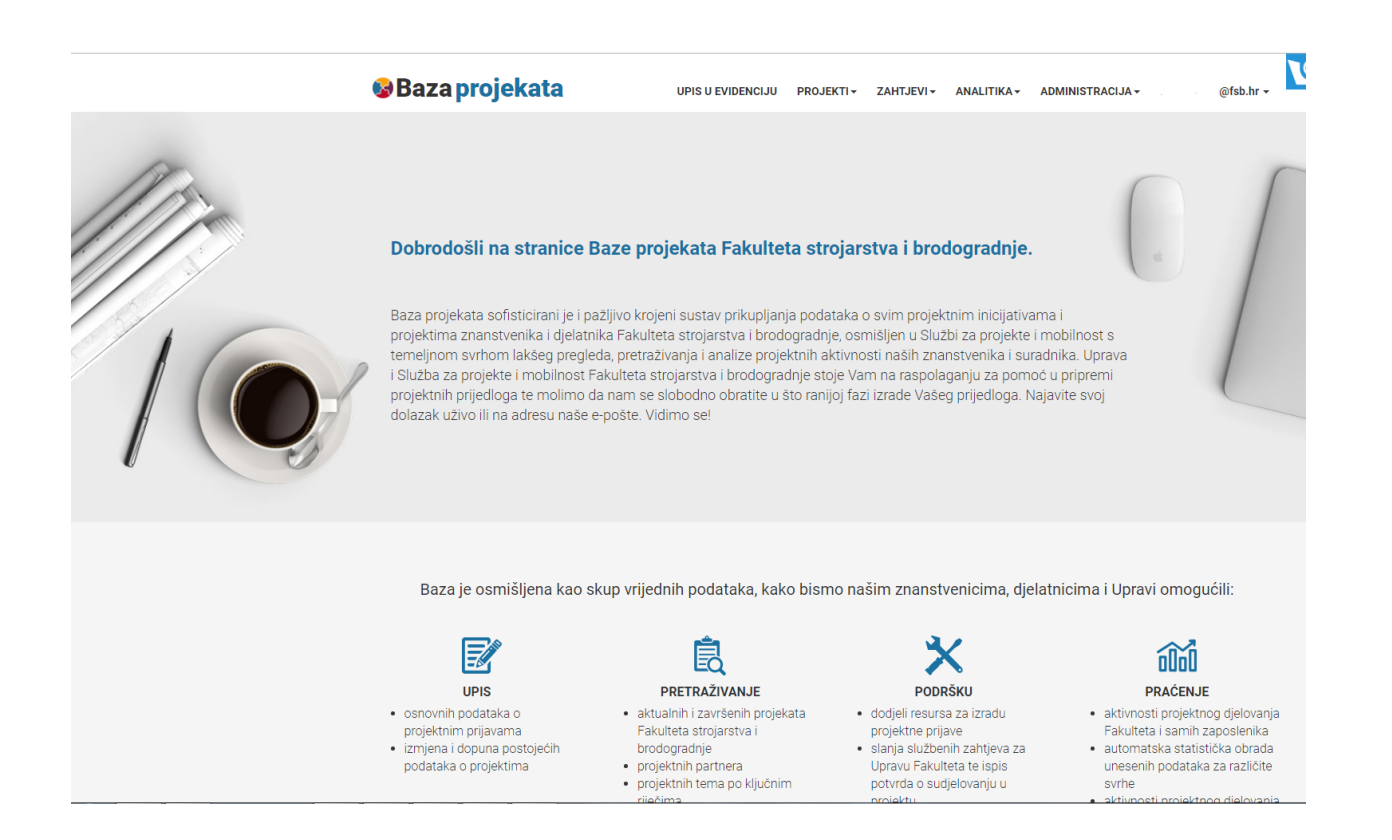

#### 1. O APLIKACIJI BAZA PROJEKATA

Baza projekata sofisticirani je i pažljivo krojeni sustav prikupljanja podataka o svim projektnim inicijativama i projektima djelatnika Fakulteta strojarstva i brodogradnje, osmišljen u Službi za projekte i mobilnost (SPiM) s temeljnom svrhom lakšeg pregleda, pretraživanja i analize projektnih aktivnosti naših djelatnika.

Uspostavom baze projekata i unapređenjem njenih funkcionalnosti ostvaren je model poslovnih procesa prijave projekata na institucijskoj razini, uspostavlja se pravovremena informiranost Uprave, omogućava se pristup informacijama relevantnim za donošenje odluka te se postiže transparentnost djelovanja. Također u bazu su ugrađene funkcionalnosti koje djelatniku olakšavaju određene aktivnosti, poput traženja suradnika za rad na projektu, traženja podrške Službe u fazi prijave ili u tijeku projekta i dr.

Upisom projektne inicijative u Bazu, Uprava i Služba za projekte i mobilnost mogu ponuditi pomoć u izradi projektne prijave i usklađivanju s ostalim projektnim inicijativama.

Baza je osmišljena kao skup vrijednih podataka, kako bismo našim znanstvenicima, djelatnicima i Upravi omogućili: a) UPIS, b) PRETRAŽIVANJE, c) PODRŠKU i d) PRAĆENJE. Detaljniji prikaz sadržan je u sljedećoj tablici.

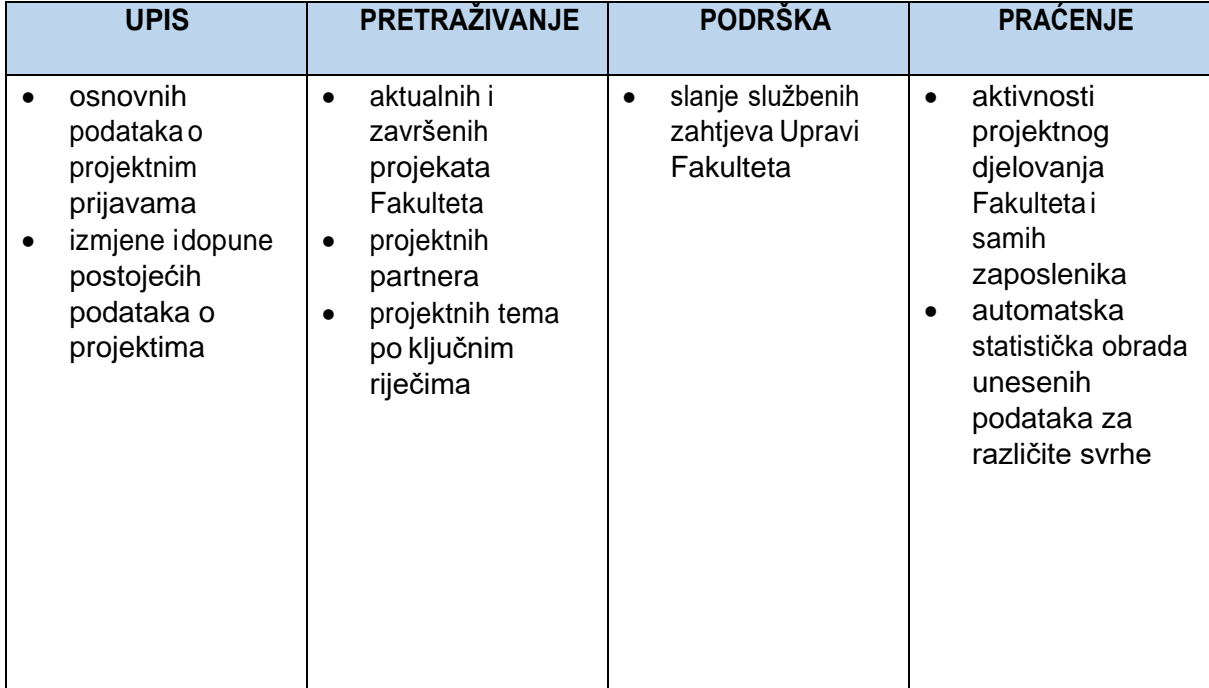

*Tablica 1: Prikaz mogućnosti baze projekata*

### Trenutne mogućnosti Baze projekata

- Upis projektne inicijative u Bazu u bilo kojoj fazi izrade (moguće već u najranijoj fazi kada se zna samo osnovna tema i naziv projekta)
- Upis informacija o projektu (Osnovne informacije na hrvatskom i engleskom jeziku, Statusne informacije, Proračun i aktivnosti, Partneri, Projektni tim, Datumi, Dokumentacija)
- Olakšano popunjavanje i uređivanje podataka uz kratke upute i primjere za svako polje koje je potrebnopopuniti
- Pregled informacija o projektima u kojima sudjeluje pojedini korisnik (Moji projekti) i pregled određenog skupa informacija o aktivnim i završenim projektima drugih korisnika
- Ispis podataka o projektu u pdf formatu
- Slanje zahtjeva Upravi zasuglasnost za prijavu projekta (elektronsko potpisivanje od strane Uprave što značajno skraćuje vrijeme odgovora i proceduru)
- Izrada upita nad bazom za izradu izvješća raznih namjena (nad podacima dostupnima korisniku)
- Personalizirana upravljačka ploča koja omogućuje brzi pregled projekata u kojima djelatnik sudjeluje ili je sudjelovao (broj aktivnih i broj završenih projekata), svih projekata (broj aktivnih i završenih projekata), trenutnu ponudu i potražnju na projektnoj spajalici, status vaših zahtjeva za suglasnost Uprave, nekoliko izdvojenih aktualnih natječaja te pregled budućih događanja u području dostupnih u kalendaru.

### Prijava u aplikaciju

Aplikacija je dostupna na poveznici [https://projekti.fsb.hr/.](https://projekti.fsb.hr/)

U aplikaciju se možete **prijaviti s korisničkim računom AAI@EduHr**identitetom koji koristite i za prijavu u ostale FSB servise.

# 1. UPRAVLJAČKA PLOČA

Nakon prijave u sustav korisniku je prikazana personalizirana upravljačka ploča. Upravljačka ploča omogućuje brzi pregled **projekata u kojima djelatnik sudjeluje ili je sudjelovao** (broj aktivnih i broj završenih projekata), **svih projekata** (broj aktivnih i završenih projekata), status **zahtjeva** prijavljenog korisnika za suglasnost Uprave, nekoliko **izdvojenih aktualnih natječaja** te pregled budućih događanja u području dostupnih u kalendaru. Upravljačka ploča prikazuje se nakon što se korisnik prijavi u aplikaciju, a može joj se pristupiti i preko glavnog izbornika (Korisničko ime -> Upravljačka ploča).

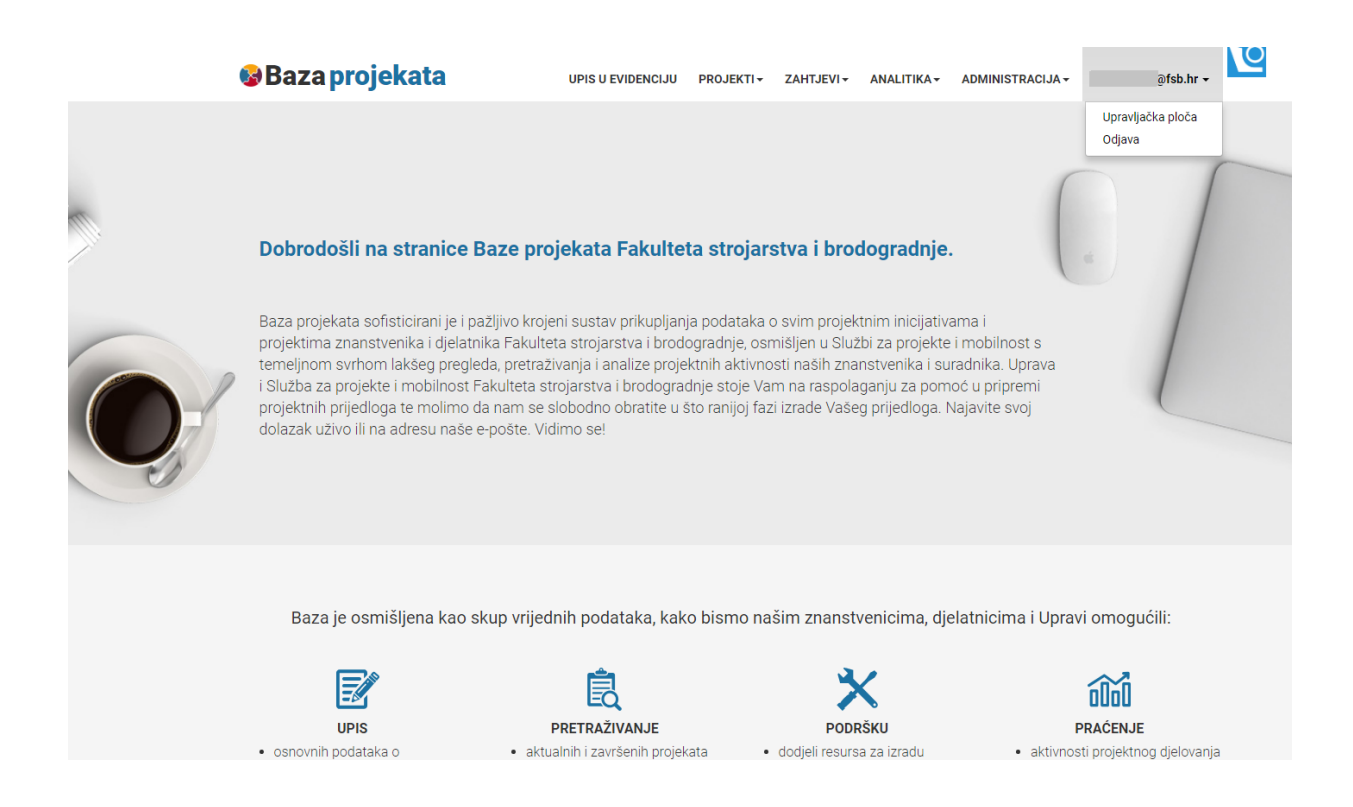

*Slika 1: Pristup upravljačkoj ploči preko glavnog izbornika*

Da biste upisali projekt u evidenciju u prvom koraku je potrebno upisati samo minimalan skup podataka,tj.obaveznojeodabrati**originalnijezikprijave/projekta**,naodabranom jezikuupisati**naziv projekta**, **kratki opis** te odabrati **status projekta**. U sljedećim koracima, ovisno o statusu projekta, potrebnoje upisati ostale podatke prema uputamau dijelu Izmjena i dopunapostojećih podataka (*objašnjeno unastavku*).

U evidenciju je moguće upisati:

- Projektnu inicijativu, tj. projektnu prijavu koja je u pripremi i još nije formalno izvršena predaja natječajne dokumentacije (status: **u pripremi**) ili
- Projekt ili projektnu prijavu bilo kojeg drugog statusa (**prijavljen**, **u provedbi**, **završen**, **odbijen**).

### 2.1Izmjena i dopuna postojećih podataka o projektima

Nakon što ste upisali osnovne podatke o projektnoj prijavi u svakom trenutku možete pristupiti prijavi/projektu, **mijenjati i dopunjavati postojeće podatke** te **spremiti projektnu prijavu**.

Uz naziv svakog polja u formi za uređivanje podataka nalaze se objašnjenja i primjeri kako biste što

lakše upisali tražene podatke. Objašnjenje se prikazuje klikom na oznaku:

Ovisno o statusu projekta koji ste odabrali, uz svaku kategoriju podataka u projektnom izborniku narančasto je prikazan broj polja koja preporučamo da popunite zbog periodičkih izvještaja koje je Fakultet obavezan pripremiti.

Uz svaku kategoriju podataka u projektnom izborniku crveno je prikazan broj polja koja ste obavezni popuniti u slučaju da tražite suglasnost Uprave za prijavu projekta.

Podatke o projektu može mijenjati voditelj projekta ili osoba koju on ili SPiM odredi za uređivanje projekta (Članovi projektnog tima/Osobe koje mogu uređivati projekt).

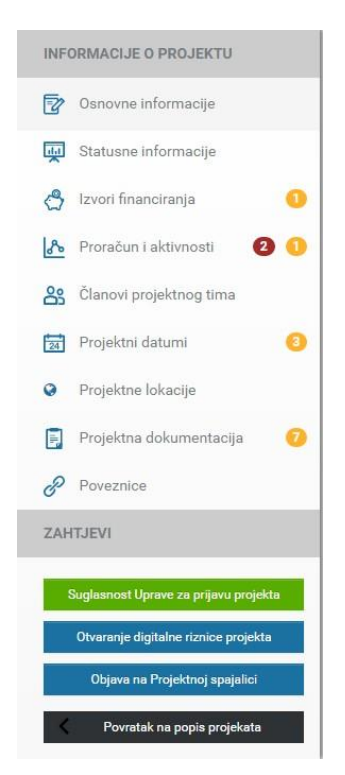

*Slika 2: Projektni izbornik na stranici određenog projekta sa signalizacijom broja polja koja je obaveznopopuniti(zasuglasnostUprave–crvenaboja)ibrojempoljakojejepoželjnopopuniti ovisno o statusuprojekta(narančasta boja) tedostupnim zahtjevima*

# 2.2 Brisanje projekta

Možete obrisati samo projekt koji je u statusu *U pripremi* odabirom opcije *Obriši* dostupnom u projektnom izborniku na stranici određenog projekta.

## 3. PREGLED PROJEKATA

Preko stavke *Projekti* u glavnom izborniku možete pregledati projekte u kojima sudjelujete neovisno oulozikojuimate(*Mojiprojekti*)tesveaktivnei završeneprojekteFakulteta(*Sviprojekti*).

Korisnicikojisuubazinavedenikaočlanoviprojektnogtimamoguvidjetisvepodatkeoprojektu,a ostali samo određen skup podataka.

## 4. ZAHTJEV ZA SUGLASNOST UPRAVE ZA PRIJAVU PROJEKTA

#### **Sukladno Odluci Uprave o prijavi projekta, u fazi prijave projekta potrebno je u bazi ispuniti osnovne podatke o projektu kako bi se mogla zatražiti suglasnost Uprave za prijavu projekta.**

Prema Odluci Uprave o prijavi projekta, da bi korisnik mogao prijaviti projekt, obavezan je zatražiti suglasnost Uprave za prijavu projekta.

Pregled statusa zahtjeva (poslan/povučen) s ostalim detaljima o zahtjevu možete pronaći u kategoriji **Zahtjevi** kojem možete pristupiti preko glavnog izbornika na vrhu i/ili na personaliziranoj upravljačkoj ploči.

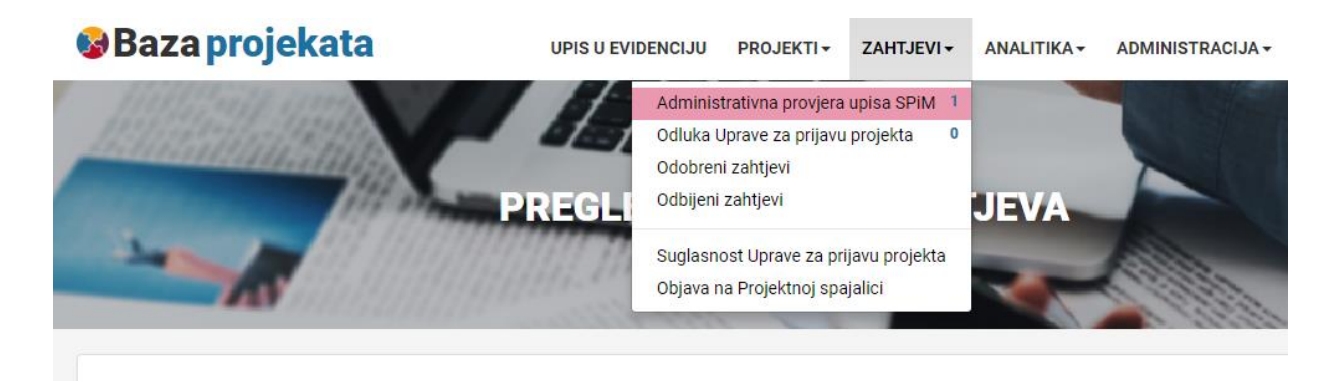

*Slika 3: Opcija Suglasnost Uprave i pregled dosadašnjih zahtjeva*

Suglasnost Uprave za prijavu projekta može se zatražiti samo ako su popunjena sva obavezna polja (crveno označena) od strane korisnika.

Ako sva obavezna polja za traženje suglasnosti nisu popunjena, ispisuje se poruka s tom napomenom. Ako su popunjena sva obavezna polja, zahtjev za suglasnost za prijavu projekta bit će poslan Upravi.

Nakon toga, projektna prijava je zaključana, tj. korisnik neće moći uređivati podatke o projektu tako dugo dok Uprava ne odobri/odbije zahtjev.

O statusu zahtjeva korisnik se obavještava e-poštom u roku od 3 radna dana.

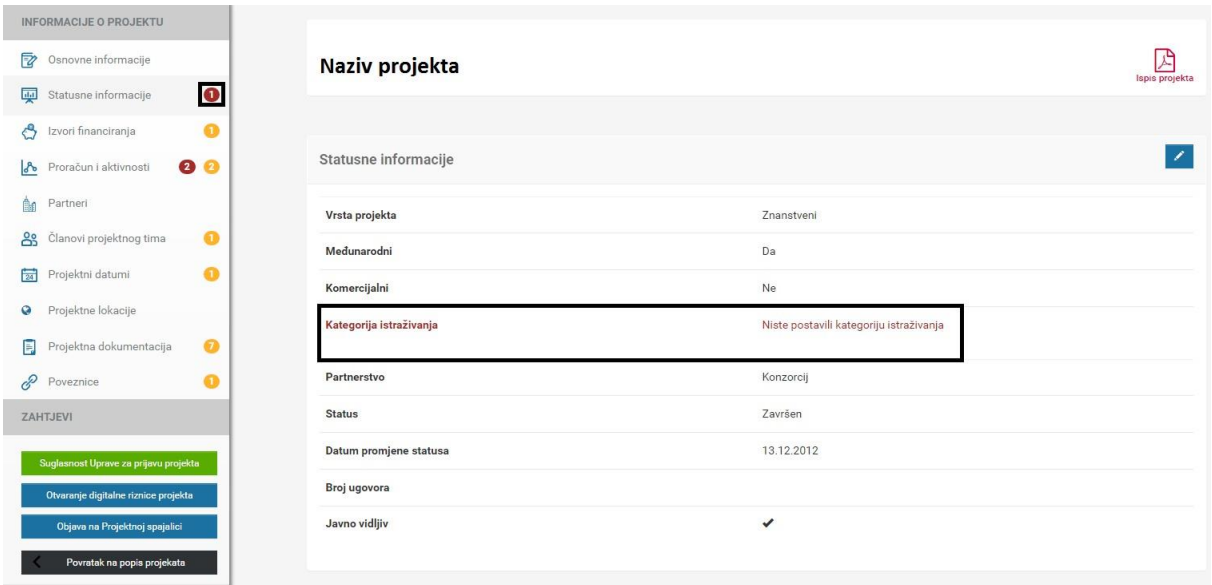

*Slika 4: Pregled obaveznih polja vezanih uz izvore financiranja projekta (u projektnom izborniku prikazan je broj obaveznih polja (crveno), a u pregledu podataka o izvoru financiranja koja su polja obavezna (crveno)*

#### Suglasnost Uprave za prijavu projekta **može zatražiti samo voditelj projekta**.

Nakon što voditelj projekta upiše projektni prijedlog, u izborniku s lijeve strane "Projektna dokumentacija", dodaje datoteku "Dokumenti za potpis" (ukoliko postoji dokumentacija koja se fizički potpisuje).

Nakon upisa, voditelj traži Suglasnost Uprave, a zahtjev dolazi na prethodno odobrenje u Službu za projekte i mobilnost (SPiM).

SPiM provjerava upisane podatke, provjerava priloženu dokumentaciju i dodaje eventualna pojašnjenja za Upravu. Nakon što Služba odobri zahtjev, isti se dostavlja Upravi na konačno odobrenje.

Po dobivanju rezultata evaluacije, voditelj projekta mijenja status "U provedbi" ili "Odbijen". Ukoliko je projekt odobren, u kategoriji "Projektna dokumentacija" se dodaje projektna prijava, Ugovor o dodjeli sredstava, aneksi i sl..

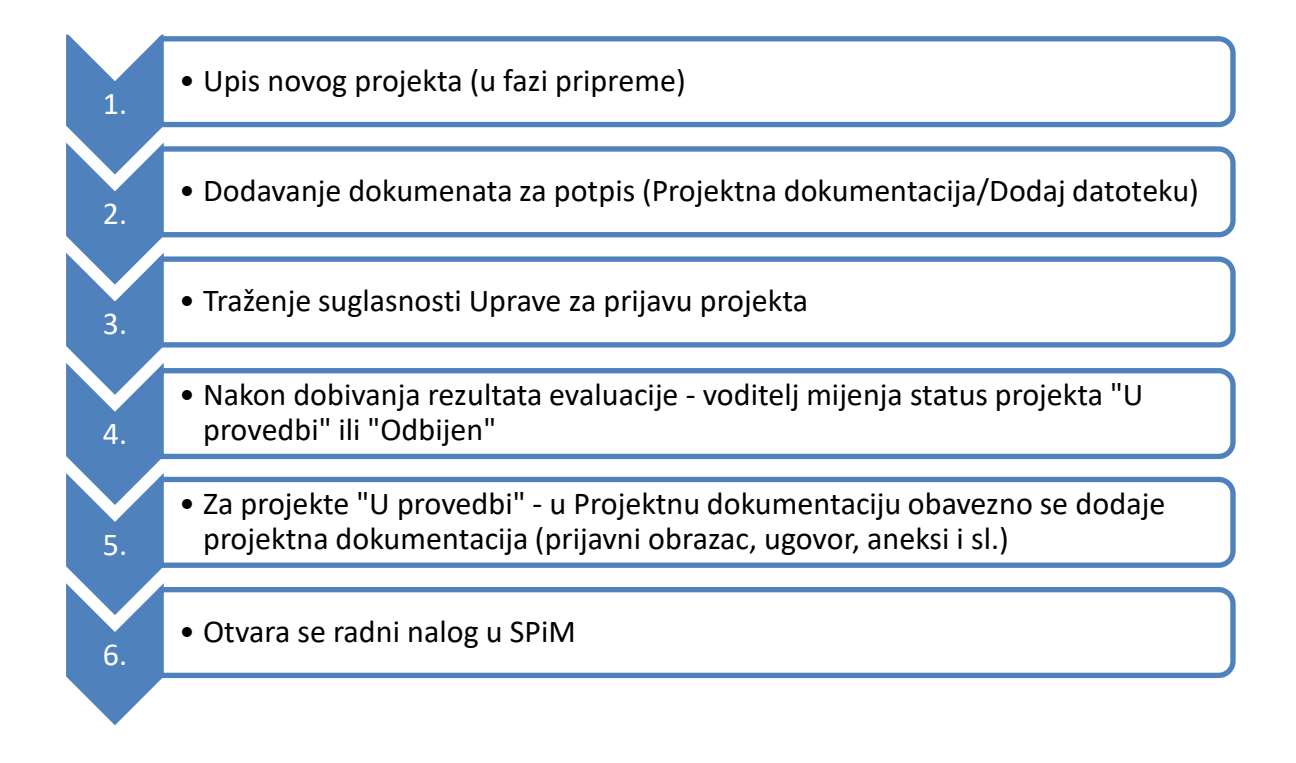

### 5. ANALITIKA

Korisnik preko glavnog izbornika klikom na opciju Analitika može izrađivati upite nad bazom za izradu izvješća raznih namjena (nad podacima dostupnima korisniku). Svaki korisnik može raditi upite nad podacimakojisu mu dostupni.

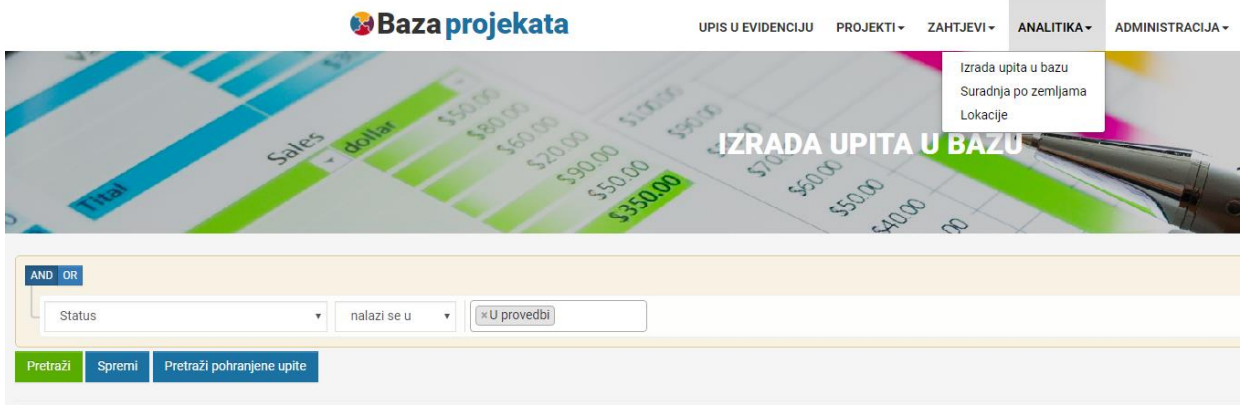

*Slika 7: Izrada upita u bazu preko Analitike, primjer ispis svih projekata u provedbi*

#### **Sve projektne prijave moraju biti evidentirane u Bazi projekata.**

Služba za projekte i mobilnost (SPiM)

U Zagrebu, 4.1.2019.